# **ACCUDEMIA QUICK-REFERENCE GUIDE: PERSONAL ACADEMIC COACHING**

### **LOGGING IN TO ACCUDEMIA**

Go to **[https://montgomerycollege.accudemia.net/](https://montgomerycollege.accudemia.net/P)**

• If already signed in to MyMC, you'll be taken directly to Accudemia's home page. Otherwise, enter your MyMC credentials.

## **SESSION LOGS AND COACHING ASSESSMENTS**

- Session Logs and Coaching Assessments are used by coaches to record session notes and by ATPA to assess student outcomes.
- Appointments held in Accudemia via Zoom will automatically generate a Session Log that you can look up.
- You will need to create a Session Log for appointments held in person or by phone.

#### **CREATE A SESSION LOG MANUALLY**

- 1. Go to **<https://montgomerycollege.accudemia.net/Private/SessionLog/ViewLogs.aspx>** If this direct link to the Session Log page doesn't work:
	- a. Sign in to Accudemia
	- b. Click on the **MENU** icon at the top left of the screen.
	- c. Navigate to **CENTER ATTENDANCE** on the toolbar
	- d. From the drop-down menu, click **SESSION LOGS**
- 2. Click on the **MENU** icon at the top left of the screen.
- 3. Navigate to **CENTER ATTENDANCE** on the toolbar
- 4. From the drop-down menu, click **SESSION LOGS**
- 5. Click on **+NEW LOG** in the top right corner to open the create new session log screen.
- 6. Make sure **CENTER** is set to "01. Achieving the Promise Academy (ATPA)"
- 7. Enter and select the student's name.
- 8. Type and select your name as the **TUTOR OR COACH.**
- 9. Click the magnifying glass  $\alpha$  to select the service provided:
	- Personal Academic Coaching
	- Drop-in Coaching
	- Student Onboarding
- 10. Click **CREATE X SESSION LOGS** in the upper right corner to submit.

#### **ADD AN ASSESSMENT TO A STUDENT'S SESSION LOG**

- 1. To look up a student's session log, follow steps 1-4 above.
- 2. In the left menu, adjust the **PERIOD** and **LOCATION** if needed.
- 3. Enter the student's first and last name to locate their Session Log.
- 4. Open and complete a Tutoring or Coaching Assessment for that Session Log.

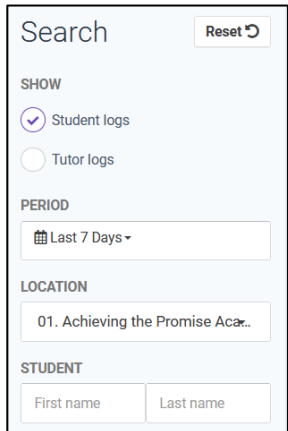

## **POST-SESSION COACHING ASSESSMENT**

1. At the end of each session, personal academic coaches must complete a post-session coaching assessment. To access the assessment, there MUST be a session log.

## **POST-SESSION COACHING ASSESSMENT.**

- 1. Select the session want to assess by checking the box next to that Session Log.
- 2. The option to complete a Tutoring or Coaching Assessment will appear. Click on it.
- 3. Complete the Tutoring or Coaching Assessment.

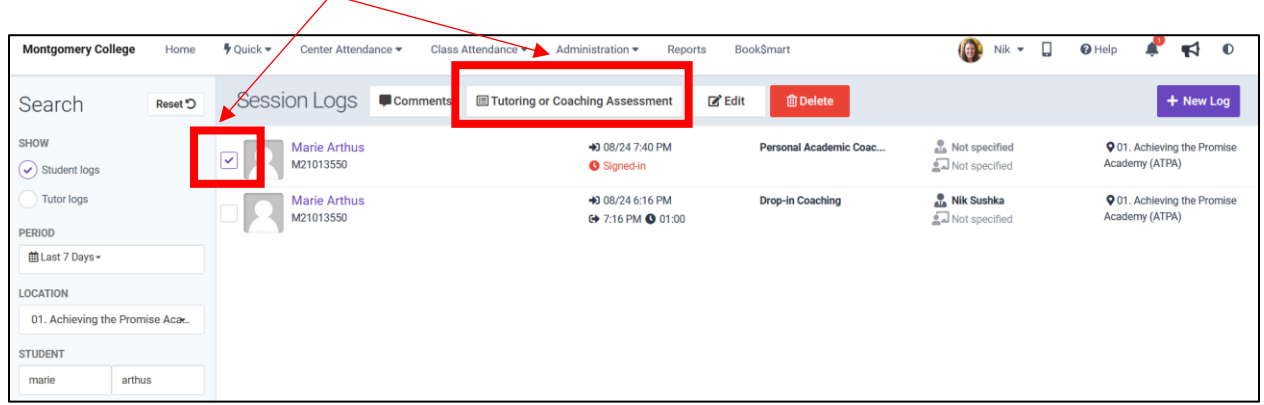

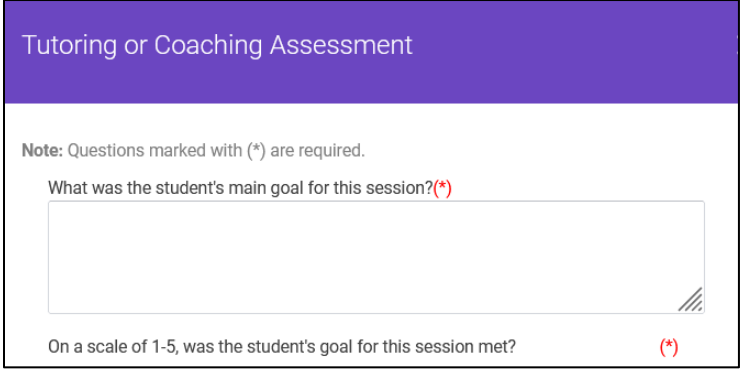

# **NEED SUPPORT?**

- Coaches are required to complete post-coaching assessments.
- Need support to learn how to use Accudemia?
- To request support with using Accudemia as a coach, please contact [atpa@montgomerycollege.edu](mailto:atpa@montgomerycollege.edu) or [schedule a support session with ATPA.](https://bit.ly/accudemia-atpa-coaches-support)